## **Moving Users to Department**

In iSpring Learn, a user may belong only to a single department. That's why sometimes you may want to move a user from one department to another.

To move a user to another department:

- 1. Open the **Users** section, select the **Users** tab and check a user or multiple users.
- 2. Click Change Department in the top menu or in the context menu which appears after you right-click on a user's name.

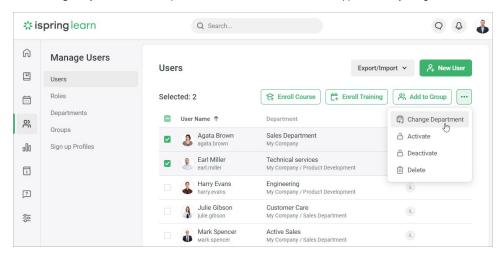

3. In the Change Department window, select a new department and click Change.

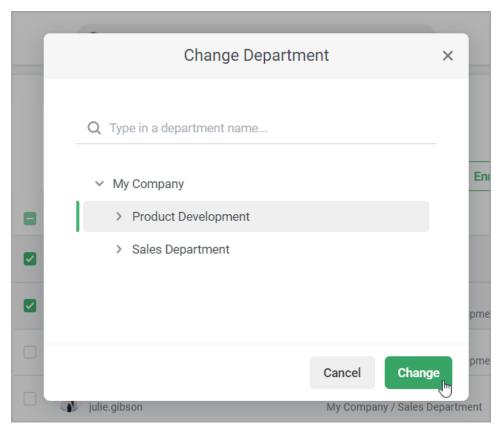

4. The selected user or multiple users will be transferred to the specified department.

Another way to move a user to a different department is on the Edit user page.

- 1. Go to the Users section and click the user's name.
- 2. Then, open the **Departments** menu and select a new department.

## 3. Finally, click Save.

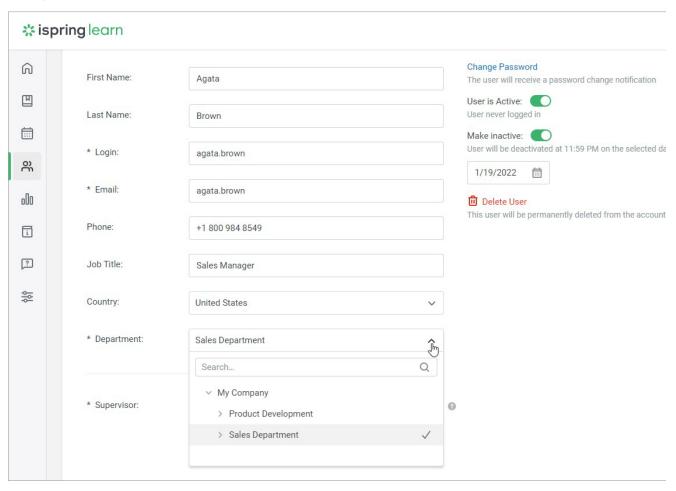